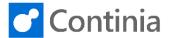

Setting up Continia Document is easily completed by using the built-in setup wizard.

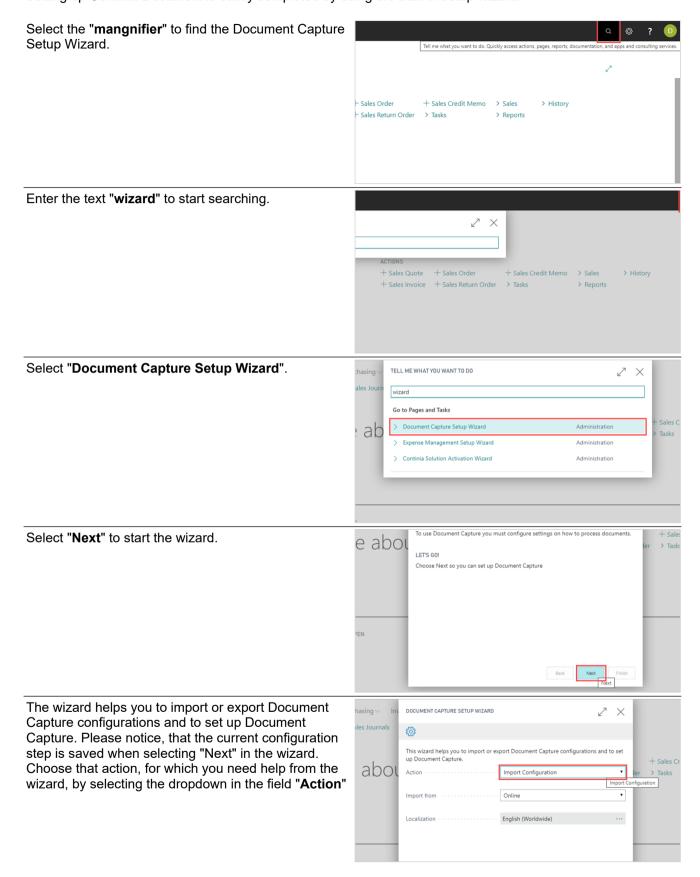

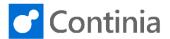

The list of actions contains 3 options: Import Configuration, Export Configuration and Set up Company.

The first time you run the Document Capture Setup Wizard, the wizard suggests "Import Configuration". This will import the standard configuration, which is an excellent starting point in a customer implementation. The option "Export Configuration" will export the current setup of Document Capture to a file, that could be used for copying the setup to another company or database.

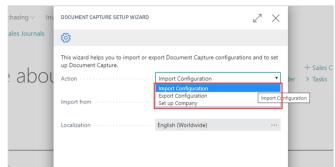

The third option, "Set up Company" is used, when you want to review an existing setup, and be guided through the basic setup areas of the solution.

Select from the field "Import from" where you want to import the configuration.

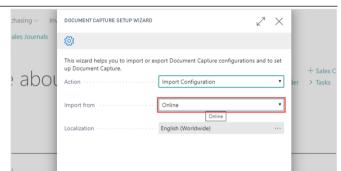

By choosing the action "Online", the wizard will smoothly apply the default configuration from Continia

In case you want to import a backup or configuration from another company, choose the "File" option. This enables you to select your own configuration file.

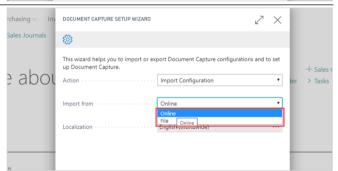

The last item on the page is the choice of localization. Select "Open assist edit" to view the list of localizations available.

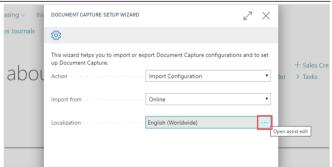

Choose the desired localization.

In this scenario, the "English (Worldwide)" is the preferred localization.

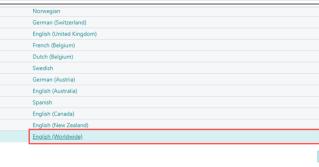

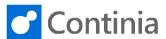

Select "Next" to continue the wizard. 3001 Action ..... Import Configuration The content of the setup file is shown. By default, the Online full content of the setup is automatically chosen to be installed. English (Worldwide) In cases where parts of the configuration file are to left out, you can exclude a configuration by unticking "Include". Select Next to continue the wizard. abou Data TARLE NAME Document Capture Setup Document Category CONTACT Template Default - GB Template System - Cont. Identification DRAGNDROP Document Category Document Category The import of the configuration is confirmed. abou > Tasks Select "Next" to continue the wizard. The Document Capture Wizard helps you set up key abou configuration parameters. Select "Next" to to continue the wizard. The "Company Code" is used by Document Capture chasing to separate the companies' document files in the file system, and to separate companies when using the Continia Web approval portal. This allows you to configure similar document categories to multiple e abou companies, as different company codes will indicate Document Storage Type to which company, a document imported belongs in the file system. Document Capture also uses the code as part of the e-mail address, when using Continia Cloud OCR. Export OCR Configuration Files Select the field "Company Code".

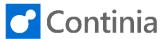

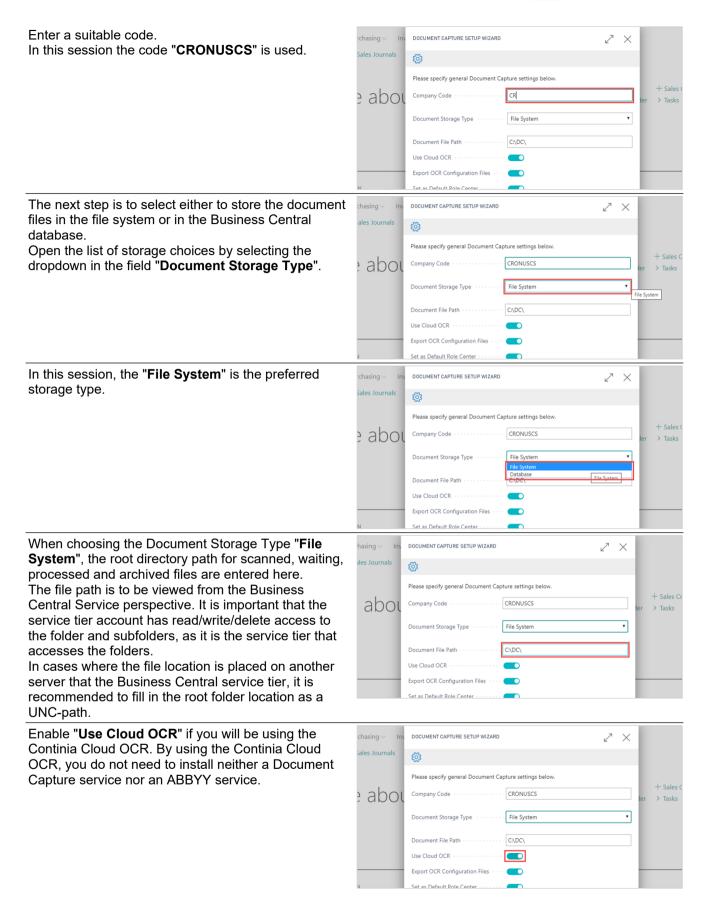

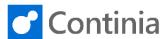

The OCR Configuration Files contains the parameters, that control the behavior of the OCR Service. If needed, these parameters can be configured on the document categories.

When using OCR On-Premises, files used by the

Document Capture Service will be exported to the PDF folder of the Document File Path.

Enable "Export OCR Configuration Files" to have the OCR parameters exported to the OCR service when continuing the wizard.

Enable "Set as Default Role Center" to have the Document Capture Role Center configured as the default role center in this Business Central installation. When implementing Document Capture in a test environment the setting is by default enabled. In a production environment, the Role Center switch is by default disabled.

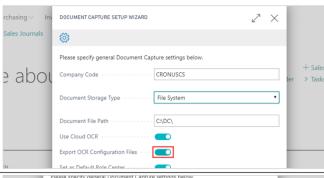

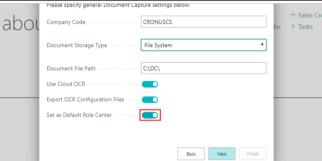

Select "Next" to continue the wizard.

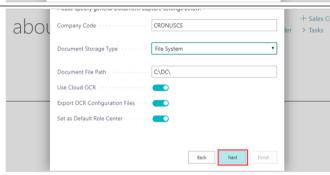

The final step in the wizard concerns the Continia Web Approval Portal. When approving documents, you can use the streamlined approval portal to handle any document type. The Continia Web Approval Portal is available either as services in the cloud, or as an On-Premises installation.

"Enable Web Approval" allows you to use either the on-premises Continia Web Approval Portal included in the installation package, or the cloud Web Approval Portal provided by Continia Online.

When enabling the web approval, the Document Capture Setup Wizard fills in values in all the fields below based on the current installation. These settings are changeable if needed.

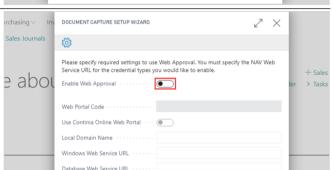

The "Web Portal Code" is the name of the record in the Web table, that holds the configuration for the web approval portal.

You can either select an existing web portal or create a new one. The wizard automatically creates the web portal with the given code, if it does not already exist.

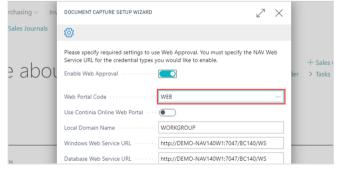

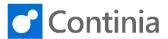

"Use Continia Online Web Portal" toggles whether you wish to use the Continia Online Web approval portal, hosted by Continia Online or an On-Premises Please specify required settings to use Web Approval. You must specify the NAV Web Service URL for the credential types you would like to enable. website that you must install and maintain on a locally + Sales installed webserver ADOL Enable Web Approval ..... > Tasks WFR Use Continia Online Web Portal Local Domain Name · · · · · · · WORKGROUP http://DEMO-NAV140W1:7047/BC140/WS Fill in the "Local Domain Name" under which you DOCUMENT CAPTURE SETUP WIZARD have created the Windows users. This is only relevant for NAV versions, that does not include the domain Please specify required settings to use Web Approval. You must specify the NAV Web Service URL for the credential types you would like to enable. name as part of the user-ID in NAV. e abou Enable Web Approval Use Continia Online Web Portal Local Domain Name ..... WORKGROUP Windows Web Service URL ...... http://DEMO-NAV140W1:7047/BC140/WS http://DFMO-NAV140W1:7047/BC140/WS The "Windows Web Service URL" is the URL for the DOCUMENT CAPTURE SETUP WIZARD Business Central web services, that points to the ServiceTier, which authenticates the users with Windows credentials. Please specify required settings to use Web Approval. You must specify the NAV Web Remember that if all users in Business Central are abou Enable Web Approval Windows users you only need to fill out this URL. Web Portal Code · · · · · WEB However, if the users have mixed authentications, you Use Continia Online Web Portal need to set up two different ServiceTiers, and enter Local Domain Name · · · · · WORKGROUP the URL for both Windows Web Service and Windows Web Service URL ..... http://DEMO-NAV140W1:7047/BC140/WS Database Web Service. http://DEMO-NAV140W1:7047/BC140/WS Please specify required settings to use vieo Approval. You must specify the INAV vieo Service URL for the credential types you would like to enable. The "Database Web Service URL" is the URL for the a DOL Enable Web Approval ..... Business Central web services, that points to the ServiceTier. This authenticates the users with database logins (or NavUserPassword). Use Continia Online Web Portal · · · · If all users in Business Central are database users -Local Domain Name WORKGROUP you only need to fill out this URL. Windows Web Service URL . . . . . http://DEMO-NAV140W1:7047/BC140/WS However, if the users have mixed authentications, you Database Web Service URL .... http://DEMO-NAV140W1:7047/BC140/WS need to set up two different ServiceTiers, and enter the URL for both Windows Web Service and Database Web Service. Service URL for the credential types you would like to enable "Web Site URL" is the URL of the website that you abou want to use. Document Capture provides the URL automatically if the Continia Online Web Portal was chosen earlier in the wizard. Use Continia Online Web Portal Local Domain Name WORKGROUP Windows Web Service URL · · · · · http://DEMO-NAV140W1:7047/BC140/WS Database Web Service URL http://DEMO-NAV140W1:7047/BC140/WS Web Site URL Back Next Finish

## 7 Basic configuration/setup: Document Capture Setup Wizard

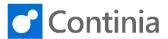

Service URL for the credential types you would like to enable. Select "Next" to continue the wizard. abou Enable Web Approval > Tasks Web Portal Code · · · · WEB Use Continia Online Web Portal Local Domain Name ..... WORKGROUP Windows Web Service URL ...... http://DEMO-NAV140W1:7047/BC140/WS Database Web Service URL · · · · · · http://DEMO-NAV140W1:7047/BC140/WS The setup of Document Capture is completed, and abou you are ready to start using the solution. Select "Finish" to close the wizard.